## **Handy-Tipps (1)**

➢ **Menü Schnelleinstellungen** - auch Steuerfeld, Quick Panel oder Pull-Down-Menü genannt.

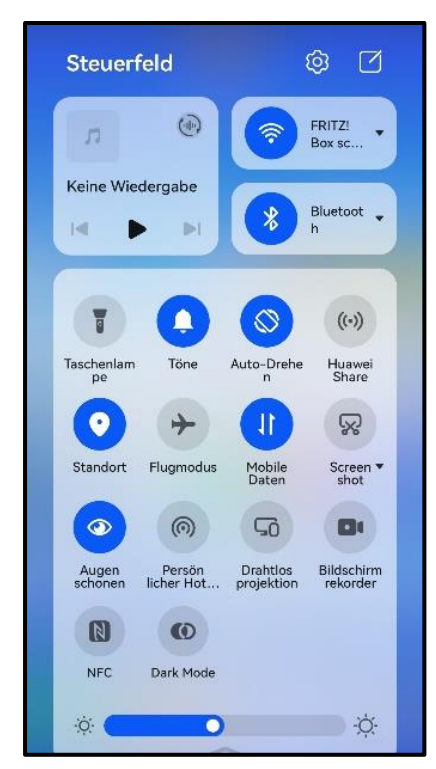

Das Menü existiert in ähnlicher Form auf allen Smartphones und Tablets.

Durch Wischen von ganz oben nach unten wird es aktiviert. Nochmals runter wischen erweitert die Auswahl.

Zahlreiche wichtige Einstellungen kann man darüber ein- oder ausschalten, ohne den Umweg über die Einstellungen gehen zu müssen.

Wichtige Symbole sind z.B. das WLAN-Symbol, das Bluetooth-Symbol, die Mobile-Daten-Funktion und ein Flugzeug-Symbol (Flugmodus).

Weitere Symbole können sein das Taschenlampensymbol, die Bildschirmhelligkeit (Sonne) und je nach Hersteller weitere Funktionen, die man meistens nicht alle benötigt.

Sind die Symbole farblich markiert, so sind die Funktionen eingeschaltet, sind sie grau bzw. blass, dann sind die Funktionen ausgeschaltet.

Der Vorteil der Schnelleinstellung ist, dass man sie jeder Zeit, unabhängig auf welcher Seite oder App man gerade ist, ganz einfach durch Wischen ein- und ausschalten kann.

## ➢**Akku-Tipps für eine lange Lebensdauer**

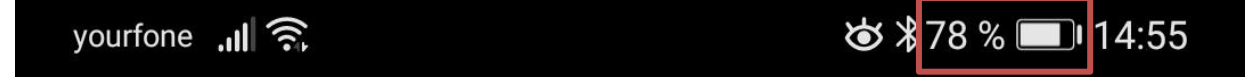

Die heutigen Handys nutzen moderne **Lithium-Ionen-Akkus**.

Die Laufzeit und die Lebenszeit eines Akkus kann man durch bewusste Pflege verlängern. Moderne gute Akkus haben eine Lebensdauer von ungefähr 1000 kompletten Ladezyklen. Wenn der Akku verbraucht ist, verliert er zunehmend an Kapazität, er ist nach immer kürzerer Zeit entladen und muss wieder aufgeladen werden.

## **Für eine lange Lebensdauer heutiger Akkus sollte man folgendes beachten:**

- Die **wichtigste Empfehlung**, halten Sie die Ladekapazität möglichst oft **zwischen 20% und 80 %.**
- Vermeiden sie das völlige Entladen und entfernen Sie das Ladekabel spätestens bei 100% (nicht über Nacht an der Steckdose lassen).
- Laden Sie den Akku auch zwischendurch wieder auf, auch wenn er noch z.B. zu 50 % geladen ist.
- Besonders während des Ladevorgangs darf die Temperatur (des Gerätes) **nicht unter -5° C oder über 35° C** (z.B. im Auto) liegen.
- Kaufen Sie nur Original-Akkus beim Hersteller, Drittanbieter haben oft keine gute Qualität.
- Wenn die Prozentanzeige des Akkus nicht mehr korrekt anzeigt, entladen und laden Sie den Akku einmal komplett also von 0% auf 100%, um den Akku zu kalibrieren.
- Wenn Sie das Handy und den Akku längere Zeit nicht nutzen, bewahren Sie es "kellerkühl" also um die 10**°** C auf, und zwar bei einem mittleren Ladezustand zwischen 50-70%.

Auf manchen Handys kann man die maximale Ladekapazität bzw. eine **"intelligente Akkuschonung"** oder **"Akku schützen"** einstellen (Einstellungen → Akku *oder* Gerätewartung → weitere Akkueinstellungen → Akku schützen *oder* intelligente Akkuschonung).

➢ **Die kleine rote Zahl an einer App** - auch "App-Benachrichtigungspunkte" oder "App-Symbolindikator" genannt.

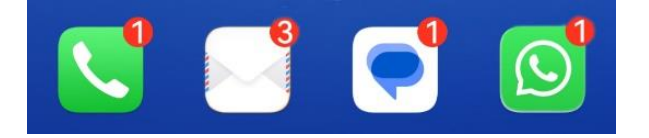

Diese Zahlen (oder auch nur ein roter Punkt ohne Zahlen) zeigen uns an, dass eine App Mitteilungen für uns hat.

Am Telefon, SMS-Nachrichten oder WhatsApp zeigen sie, dass bzw. wie viele Nachrichten eingegangen sind.

Bei anderen Apps wird damit auf ein Update oder andere Nachrichten oder Neuerungen hingewiesen, die man lesen sollte.

Der rote Punkt mit den Zahlen verschwindet erst, wenn man die App geöffnet oder gelesen hat. Diese Zahlen lassen sich bei den meisten Handys auch ausschalten bzw. einschalten, und zwar für jede App einzeln. Hier mehrere Möglichkeiten - kann je Handy abweichen:

- 1. Öffnen Sie die **Einstellungen** (Zahnradsymbol) und tippen Sie auf den Menüpunkt **"Apps**" (ggf. nochmals Apps), es erscheint eine Übersicht aller Apps. Wählen Sie die entsprechende App aus. Tippen Sie auf **"Benachrichtigungen".** Hier kann man über "Benachrichtigungen zulassen" ein- oder ausschalten (oder App-Symbolindikator, Benachrichtigungspunkt ein- /ausschalten).
- 2. An manchen Handys kann man auch die **Benachrichtigungsmethode** auswählen. Über **Einstellungen** → **Benachrichtigungen** → **weitere Benachrichtigungseinstellungen** → **Benachrichtigungsmethode:**
	- o **Symbol** (nur roter Punkt),
	- o **Anzahl** (roter Punkt mit Zahl) oder
	-
	- o **keine** → auswählen.
- 3. **Einstellungen** → **Benachrichtigungen** →App-Symbolembleme → Emblemanzeigemodus → **Zahlen** oder **Punkt** → auswählen.

Unter **ALLE** kann die Benachrichtigung für jede einzelne App eingeschaltet werden.